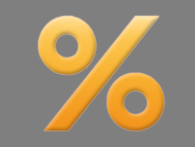

*Bitte erstellen Sie vor der Installation eines Updates oder Upgrades immer eine aktuelle Datensicherung.*

Atruvia IDA-Datenimport | Zusatz-Paket "Profi"

ALF-EFZ bietet für alle Kreditinstitute, die der Atruvia AG angeschlossen sind, den Atruvia IDA-Datenimport. Damit können Sie die Daten des Darlehensnehmers und auch aktuelle Darlehensdaten für die Berechnung einer vorzeitigen Ablösung (z. B. Vorfälligkeitsentschädigung) aus einem Atruvia-IDA-Report holen. So einfach funktioniert es:

- Sie stellen in Ihrem IDA-System die von ALF kostenlos bereitgestellte Vorlage für den IDA-Report ein.
- ALF-EFZ greift auf diese Daten zu und kann diese importieren.
- So reduzieren Sie Erfassungsfehler und vermeiden Doppelerfassungen.

Klicken Sie im Menü-Start Darlehen Auswerten Anschreiben Versenden Import/Export Pakete Extras Optionen punkt "Import/Export" XML-Datei G Text-Datei (Tabstopp) π auf "Atruvia IDA-CSV-Datei Berechnung Berechnung Berechnung an Import Access-Datenbank Atruvia Text-Datei (Leerzeichen) Datenimport". Gemikolon) **IDA-Datenimport** in SOL-Server (Modul O) importieren exportieren ALF exportieren SQL-Server (Modul Q) 5 Export in Dateien Atruvia Berechnungen Atruvia-Datenimport  $\times$ Ist der IDA-Import noch nicht eingerichtet, sehen ↓ Datenimport aus dem Atruvia-System, wie geht das? Sie hier weitere Informationen dazu. Um den Atruvia-Datenimport zu nutzen, muss Ihr Administrator einen sog. IDA-Export in Ihrem Atruvia-System einstellen. Sie bestellen die **kostenfreie Vorlage für den IDA-**Die für den IDA-Export notwendige Datei erhalten Sie kostenlos von der ALF AG. Weitere<br>Einzelheiten entnehmen Sie bitte unserer Homepage. **Report** auf der ALF-Homepage unter https://www.alfag.de/efz/ida [www.alfag.de/efz/ida](http://www.alfag.de/efz/ida) Nachdem dies geschehen ist, muss nur noch der Pfad zur entsprechenden Export-Datei in den Parametern hinterlegt werden und schon können Sie beguem Daten aus Ihrem Atruvia-System in ALF-EFZ importiere <Direkt zu den Parametern wechseln>  $Q_{k}$ en Fenster Hilf Werkzeuge Alf EFZ Kundendat... x So erstellen Sie einen IDA-☆ ● 図 Q ① ① 1 /1 | A ① ① ① 9 988 · H · 甲 | 甲 2 d Report aus der Vorlage: Anlagen  $\times$ Speichern Sie eine  $E - 600$ Alf\_EFZ\_Kundendaten Spezifikation.xml im Lauf-Spezifikation.xml werk (Bild links). bung User  $7$ eit 02.02.2023.09:16:44.351 E Alf\_EFZ\_Kundendater <u>ding</u> Alt\_br∠\_Kunde<br>
■ Abfrage1<br>
■ Nachnam<br>
■ Ort<br>
■ Posteidz<br>
■ Posteidz<br>
■ Posteidz<br>
■ Posteidz<br>
■ Posteidz Änderungsdatum Name Typ Spezifikation.xml 21.03.2023 15:45 XML-Dokument Postleitzahl Öffnen 3 12:05 PDF-Dateien Postfach (TXT) Bearbeiten  $312:04$ PDF-Dateien i. Festnetztelefon (privat) Ţ Festnetztelefon (geschäftlich)  $\rightarrow$ 3 16:31 PDF-Dateien 7-Zip Mobiltelefon (privat)  $312:48$ PDF-Dateien Scan for Viruses.. PDF-Dateien  $14:03$ e Freigabe Öffnen mit  $\Box$  Editor Vorgängerversionen wiederherstellen Internet Explorer Microsoft Edge Senden an  $\overline{\phantom{0}}$ WordPad Öffnen Sie diese mit dem Editor Ausschneiden **B** Microsoft Store durchsuchen Kopieren (Bild rechts).Andere App auswählen Verknüpfung erstellen -komp Löschen Joint Photograph  $10-11$ Umbenenner 12:05 Textdokument 3 12:04 Textdokument Eigenschaften

Markieren und kopieren Sie den Inhalt (Bild rechts).

Öffnen Sie in IDA einen neuen leeren Bericht. Dann öffnen Sie den Bericht über die Zwischenablage (Bild unten).

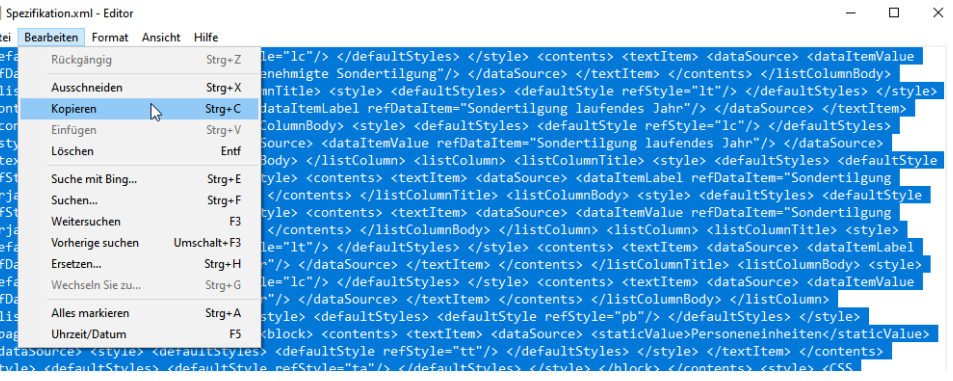

 $\times$ 

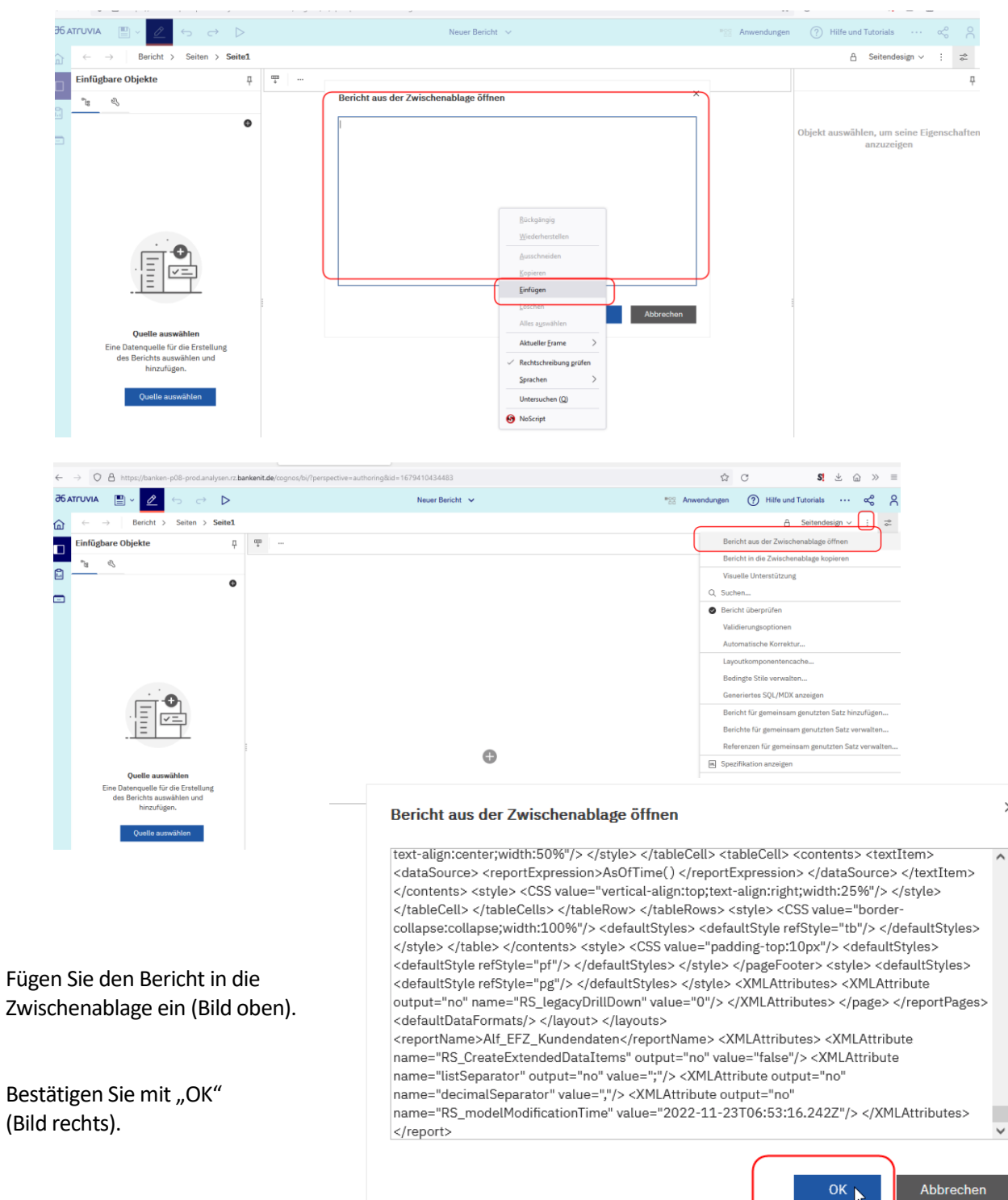

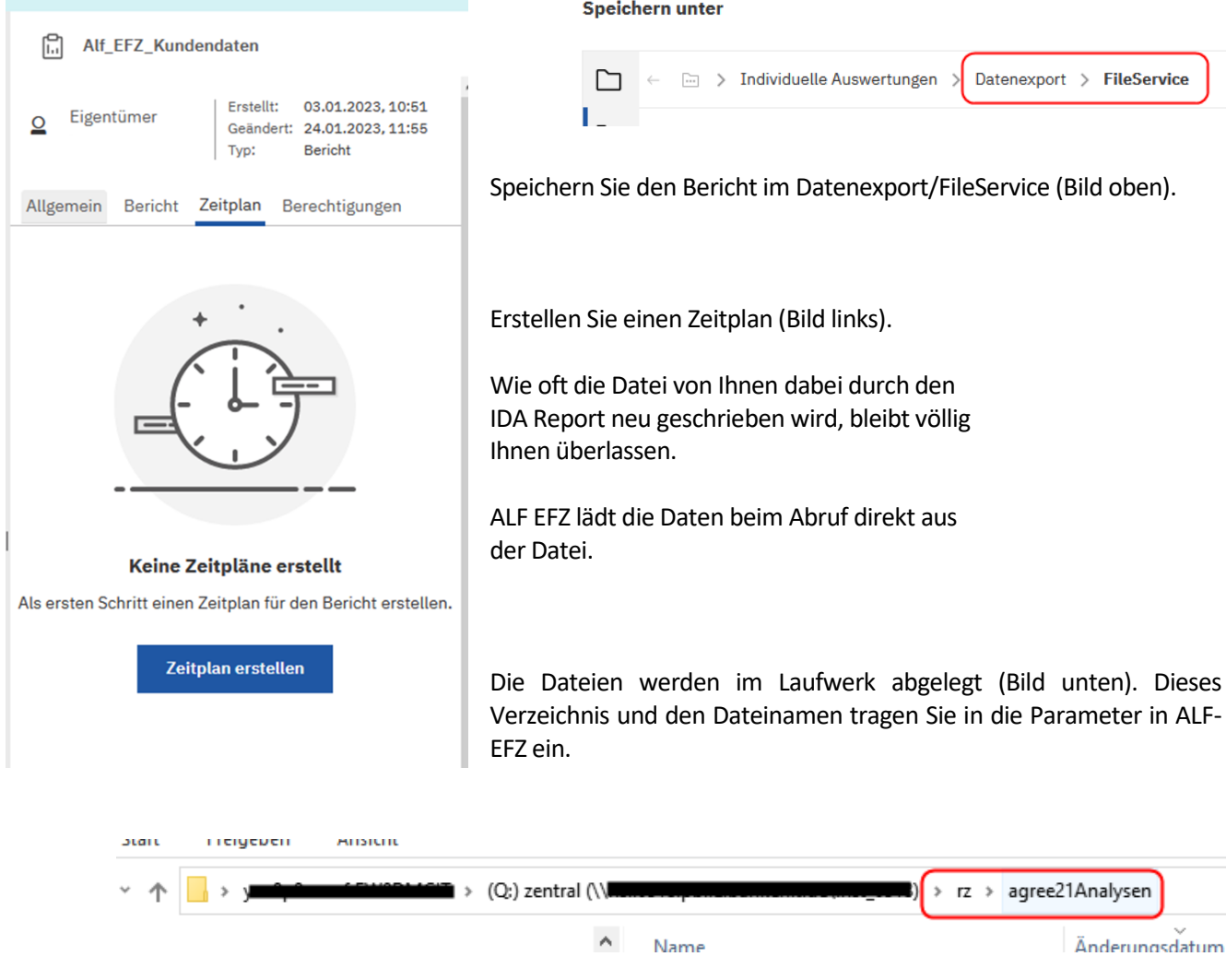

**IDA-Importverzeichnis in ALF-EFZ eintragen:** In ALF-EFZ öffnen Sie in den "Optionen" den Menüpunkt "Berater/Parameter".

Öffnen Sie in den Parametern die Ordnerlasche "Verzeichnisse" und erfassen Sie das Verzeichnis und den Dateinamen Ihrer IDA-Importdatei (Bild unten).

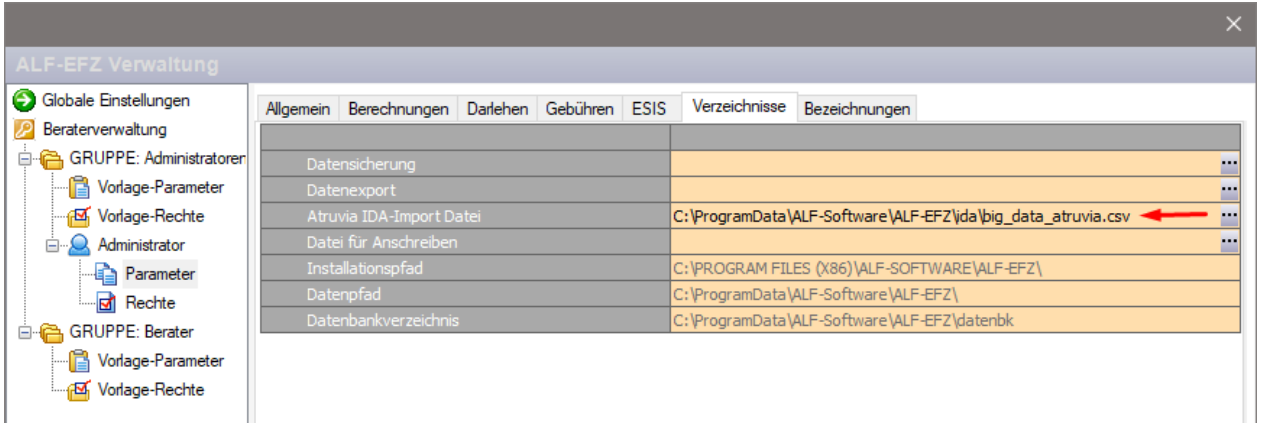

## **Neues Darlehen mit Daten aus Atruvia-IDA-Report anlegen**

Diese Darlehensarten können bei einer Neuanlage des Darlehens mit Darlehensnehmerdaten aus dem IDA-Report befüllt werden:

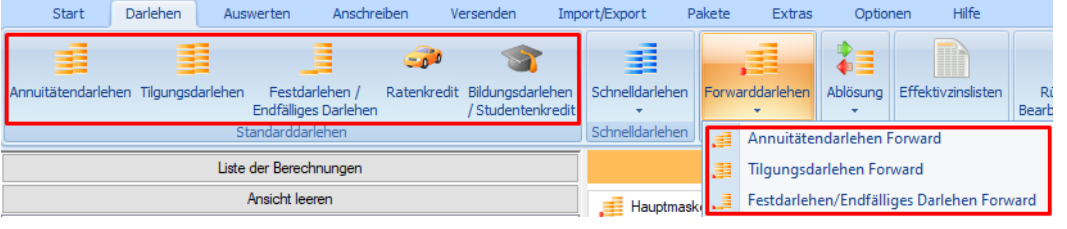

Datenimport aus Atruvia-System

- Annuitätendarlehen
- Tilgungsdarlehen
- Festdarlehen/Endfälliges Darlehen
- Ratenkredit
- Bildungsdarlehen/Studentenkredit
- Annuitätendarlehen forward
- Tilgungsdarlehen forward
- Festdarlehen/Endfälliges Darlehen forward

Wählen Sie hier, ob und welche Daten Sie aus dem Atruvia-System übernehmen möchten.

Ist bereits eine Berechnung geöffnet, wählen Sie zuerst, ob das Darlehen dem Darlehensnehmer hinzugefügt werden soll oder ein

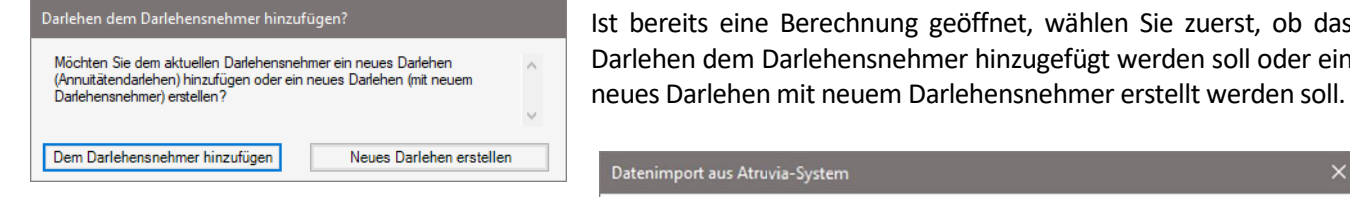

Wählen Sie dann, ob Sie Darlehensnehmerdaten einlesen möchten.

Falls bereits Daten für den Darlehensnehme bestehen, werden diese überschrieben.

Die Importdatei wird gelesen (Bild unten).

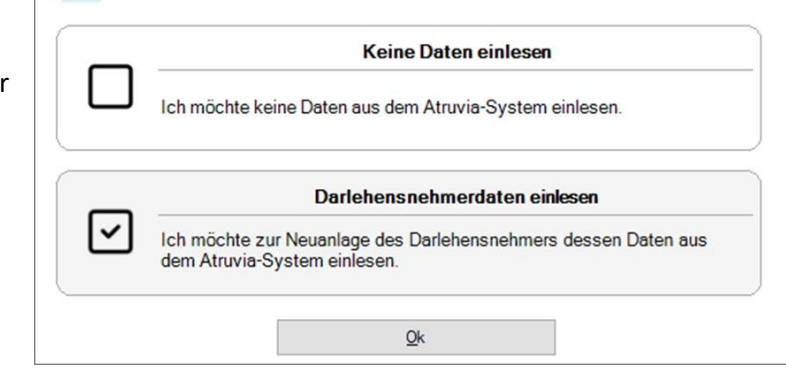

Atruvia-Datenimport Lese Importdatei Abbrechen

Im nächsten Fenster wählen Sie den Darlehensnehmer, dessen Daten Sie importieren möchten (Bild unten).

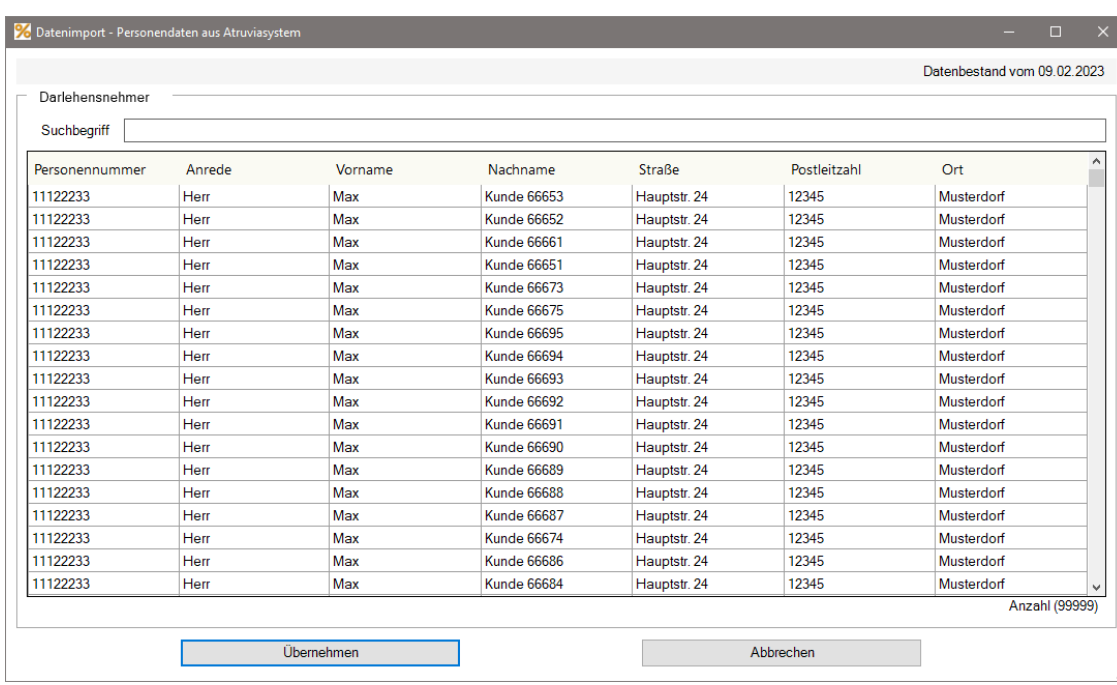

## **Neue vorzeitige Ablösung mit Daten aus Atruvia-IDA-Report anlegen**

Diese Varianten können bei der Neuanlage einer vorzeitigen Ablösung aus dem IDA-Report befüllt werden:

Datenimport aus Atruvia-System

 $\checkmark$ 

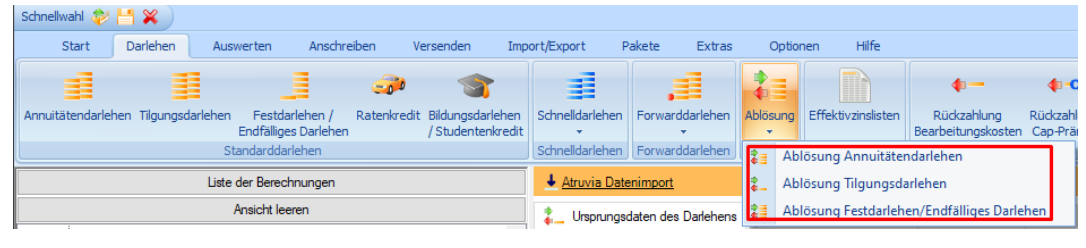

- Ablösung Annuitätendarlehen
- Ablösung Tilgungsdarlehen

dem Atruvia-System einlesen.

System einlesen.

 $\overline{\phantom{a}}$ 

Ablösung Festdarlehen/Endfälliges Darlehen

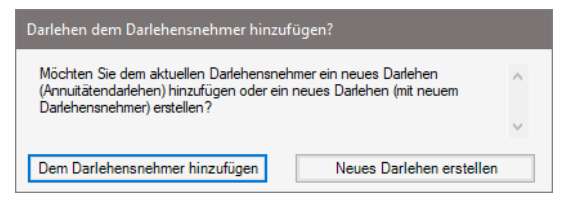

Ist bereits eine Berechnung geöffnet, wählen Sie zuerst, ob das Darlehen dem Darlehensnehmer hinzugefügt werden soll oder ein neues Darlehen mit neuem Darlehensnehmer erstellt werden soll.

Wählen Sie hier, ob und welche Daten Sie aus dem Atruvia-System übernehmen möchten.

**Keine Daten einlesen** 

Darlehensnehmerdaten einlesen Ich möchte zur Neuanlage des Darlehensnehmers dessen Daten aus

Darlehensdaten für die Ablösung einlesen

Darlehensnehmer- und Darlehensdaten einlesen

**Contract Contract** 

Ich möchte sowohl die Daten des Darlehensnehmers als auch die Darlehensdaten für die vorzeitige Darlehensablösung aus dem Atruvia-

 $\sim$ 

Ich möchte keine Daten aus dem Atruvia-System einlesen.

Ich möchte nur die Darlehensdaten für die vorzeitige Darlehensablösung aus dem Atruvia-System einlesen. Wählen Sie dann, ob Sie Darlehensnehmerdaten, Darlehensdaten für die Ablösung oder beides einlesen möchten.

Falls bereits Daten für den Darlehensnehmer bestehen, werden diese überschrieben.

Atruvia-Datenimport Lese Importdatei Abbrechen

Die Importdatei wird gelesen.

Im nächsten Fenster wählen Sie Darlehensnehmer und Darlehen, dessen Daten (inkl. Darlehensdaten) Sie importieren möchten (Bild unten).

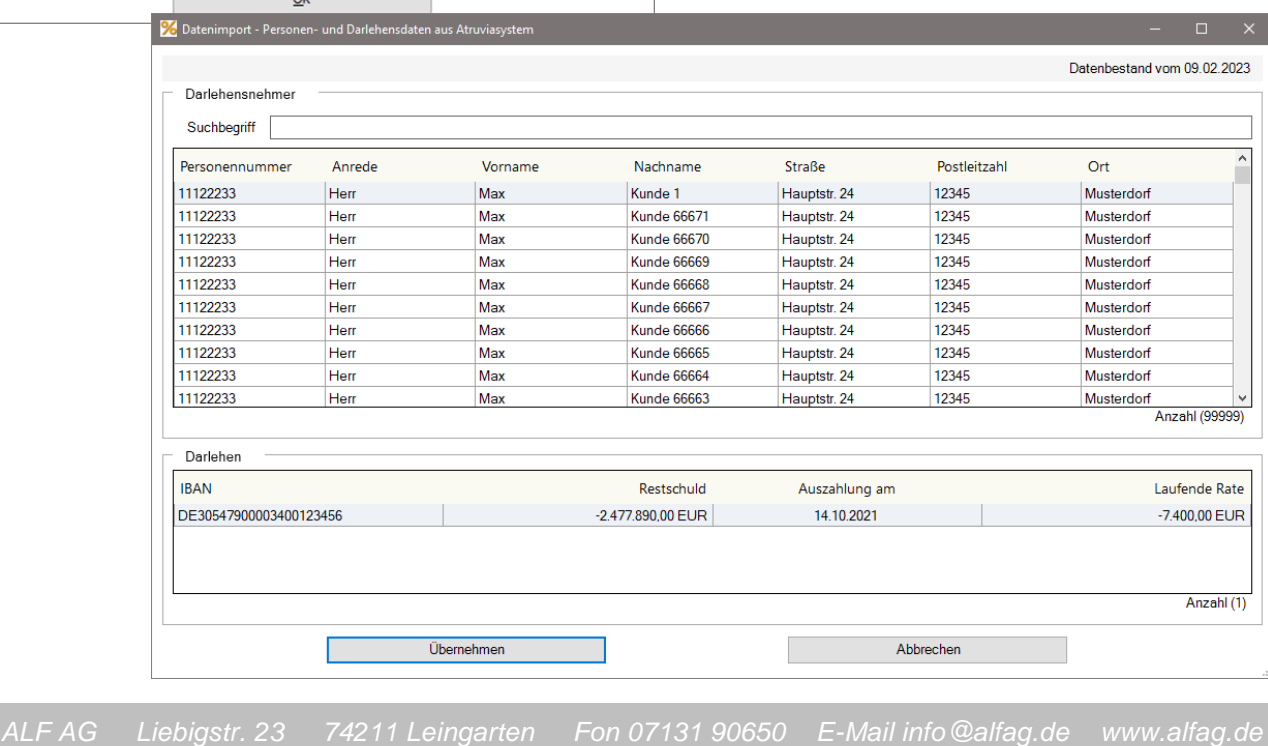

## Seite 6 NEU IN ALF-EFZ DARLEHEN & MEHR: VERSION 4.00

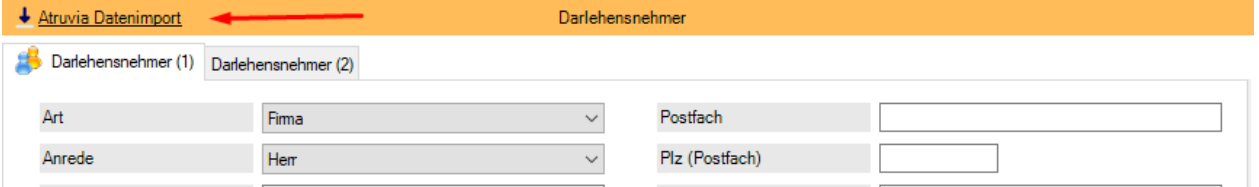

Sie können die Daten auch im Fenster Darlehensnehmer (Bild oben) bzw. im Hauptfenster des Menüpunktes "Ablösung" (Bild unten) über den Link "Atruvia Datenimport" abrufen.

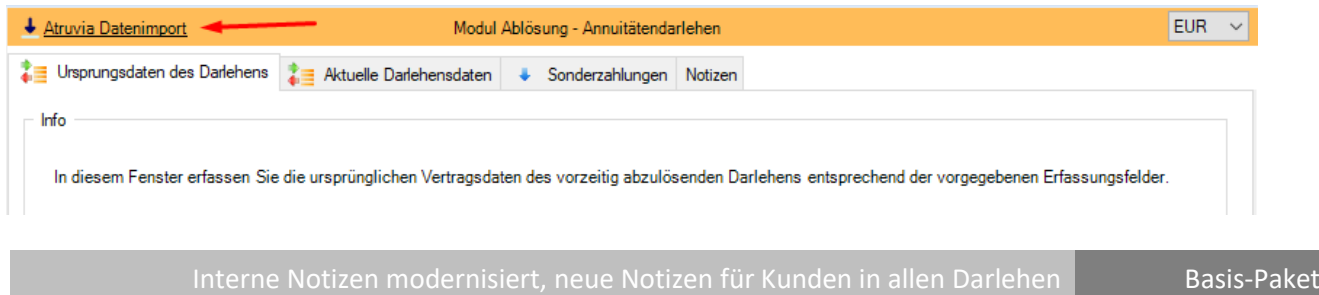

Die internen Notizen im Darlehensnehmer wurden modernisiert. Zusätzlich gibt es jetzt bei allen Darlehen und im Modul Ablösung eine neue Ordnerlasche "Notizen". Diese werden in den Auswertung mit ausgegeben.

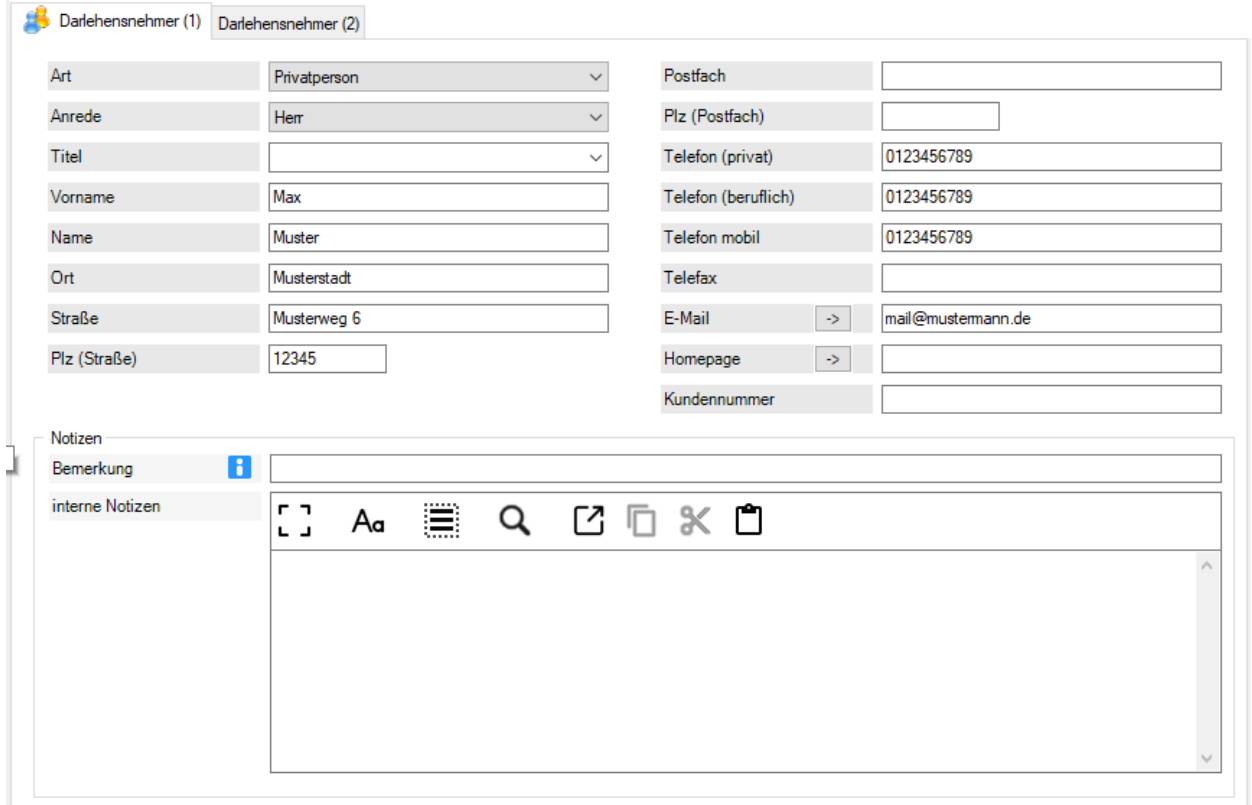

Die Funktionsleiste der internen Notizen wurde modernisiert und die für den Kunden ausgebbaren Notizen für alle Darlehensarten neu implementiert:

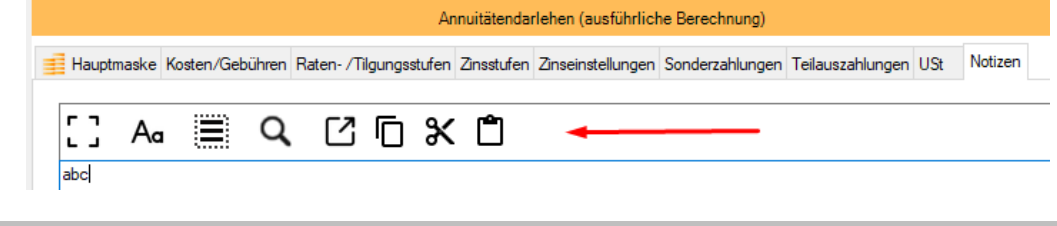

Über die Icons erreichen Sie die Funktionen (Info lesbar, wenn die Mauszeiger über dem Icon):

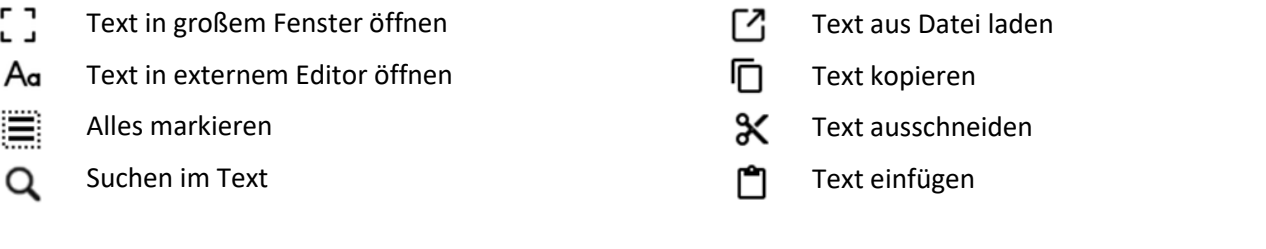

Über "Optionen", "Berater/Parameter" können Sie alle Berater inkl. der Rechte in eine CSV-Datei exportieren (Bild unten). Dieser Export wurde erweitert. Zusätzlich wurde die Gruppe des Beraters mit aufgenommen.

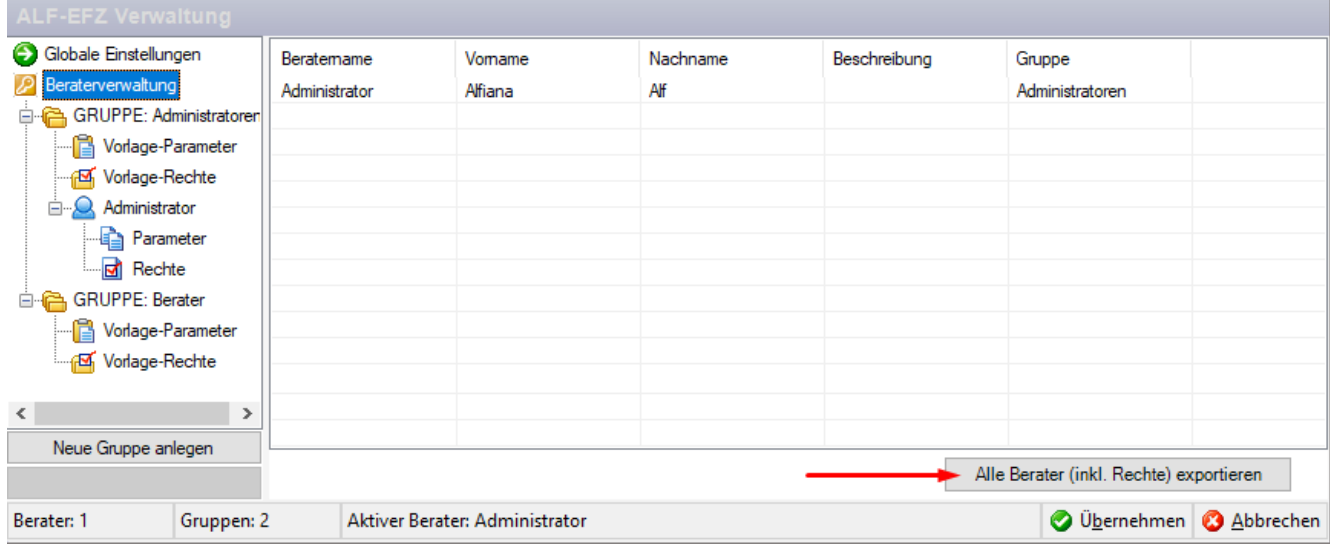

Unterstützung Microsoft SQL Server 2022 Modul SQL-Server

Export Benutzer inkl. Gruppe Basis-Paket

Das Modul Q – SQL-Server unterstützt nun auch die Microsoft SQL Server 2022.

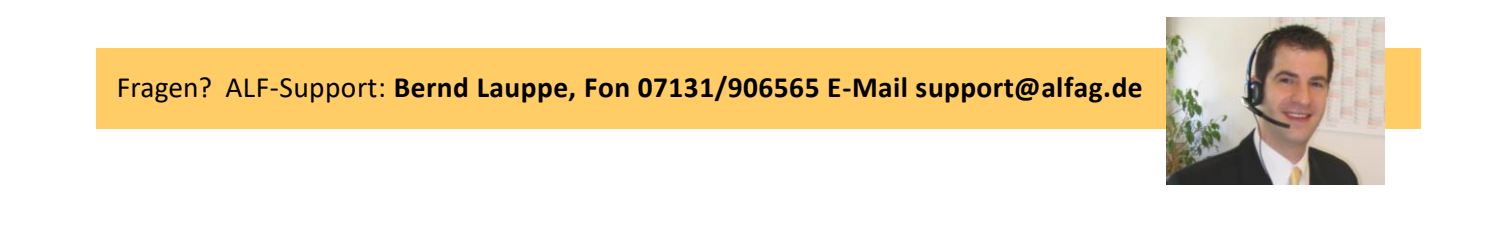